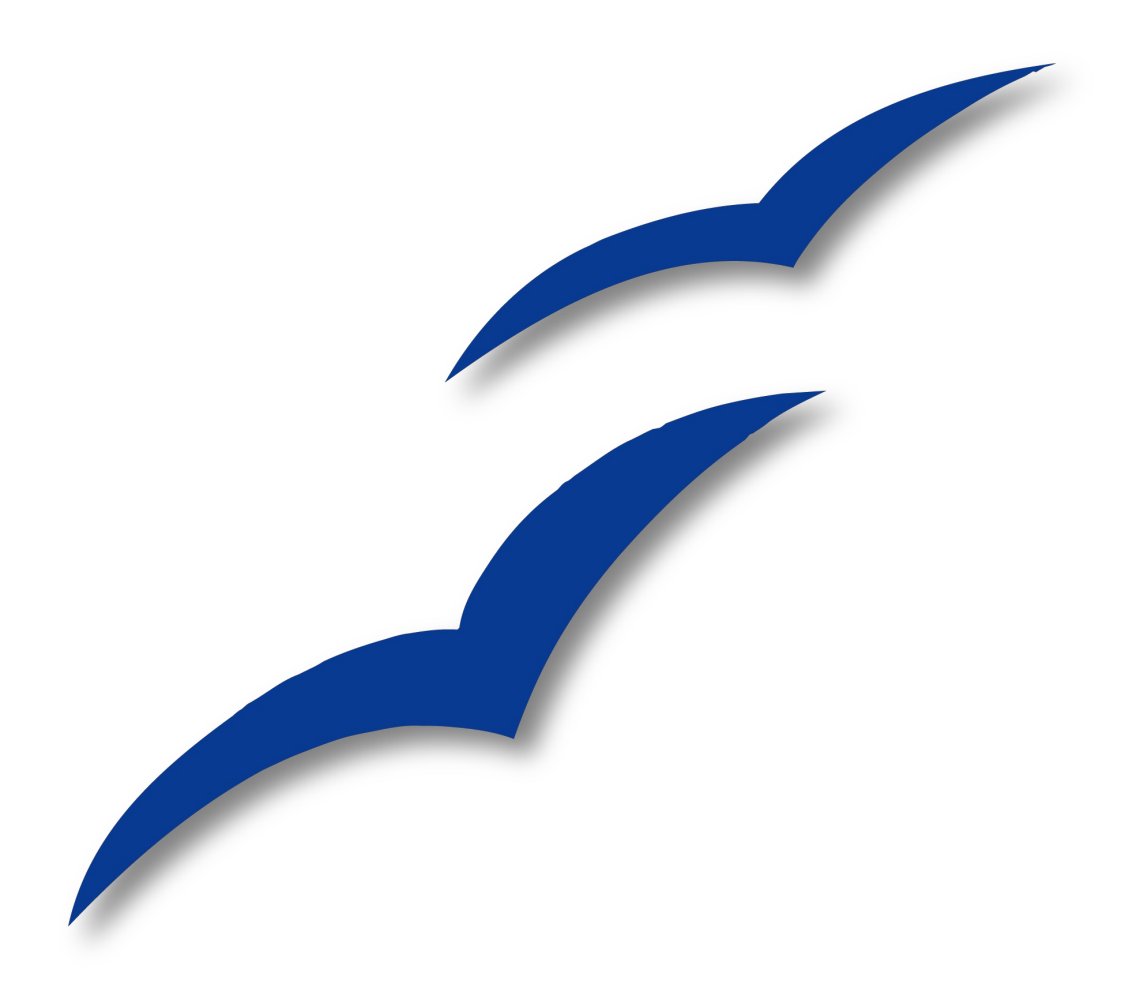

Writer-Handbuch

# **Kapitel 2**

# **Writer konfigurieren**

OpenOffice.org

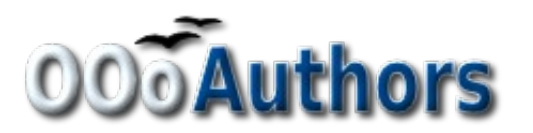

Sie können eine editierbare Version dieses Dokuments von folgenden Seiten herunterladen: <http://oooauthors.org/de/veroeffentlicht/> oder [http://de.openoffice.org/source/browse/de/documentati](http://de.openoffice.org/source/browse/de/documentation/oooauthors/)[on/oooauthors/](http://de.openoffice.org/source/browse/de/documentation/oooauthors/)

# **Copyright**

### **Copyright und Lizenzen**

Dieses Dokument unterliegt dem Copyright ©2006 seiner Autoren und Beitragenden, wie sie im entsprechenden Abschnitt aufgelistet sind. Alle Markennamen innerhalb dieses Dokuments gehören ihren legitimen Besitzern.

Sie können es unter der Voraussetzung verbreiten und/oder modifizieren, dass Sie sich mit den Bedingungen einer der (oder aller) folgenden Lizenzen einverstanden erklären:

- GNU General Public License (GPL), Version 2 oder später [\(http://www.gnu.org/licenses/gpl.html\)](http://www.gnu.org/licenses/gpl.html).
- Creative Commons Attribution License (CCAL), Version 2.0 oder später [\(http://creativecommons.org/licenses/by/2.0/\)](http://creativecommons.org/licenses/by/2.0/).
- Public Documentation License (PDL), Version 1 oder später: Public Documentation License Notice The contents of this Documentation are subject to the Public Documentation License Version 1.0 (the "License"); you may only use this Documentation if you comply with the terms of this License. A copy of the License is available at [http://www.openoffice.org/licenses/PDL.html.](http://www.openoffice.org/licenses/PDL.html)

Der Titel der Originaldokumentation ist "Writer Guide, Chapter 2, Setting up Writer"

Der/die ursprünglichen Autoren der Originaldokumentation sind im Abschnitt "Autoren" aufgeführt und können entweder unter [authors@user-faq.openoffice.org](mailto:authors@user-faq.openoffice.org) oder bei Fragen/Anmerkungen zur Übersetzung unter franzjako[b@openoffice.org](mailto:wolle2000@openoffice.org) kontaktiert werden.

Personen, die das Dokument in irgendeiner Weise nach dem unten angegebenen Veröffentlichungsdatum verändern, werden im Abschnitt "Beitragende" mitsamt Datum der Veränderung aufgeführt.

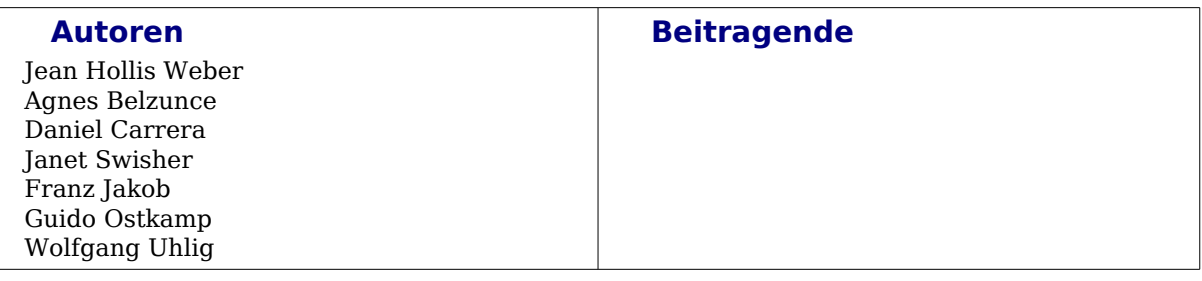

### **Veröffentlichung und Softwareversion**

Die englische Version wurde am 05. November 2006 veröffentlicht, die deutsche am 23. Mai 2007. Das Dokument basiert auf der Version 2.2 von OpenOffice.org.

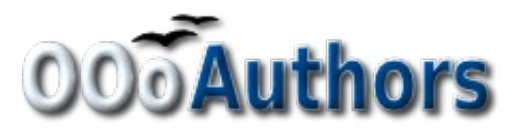

# **Inhaltsverzeichnis**

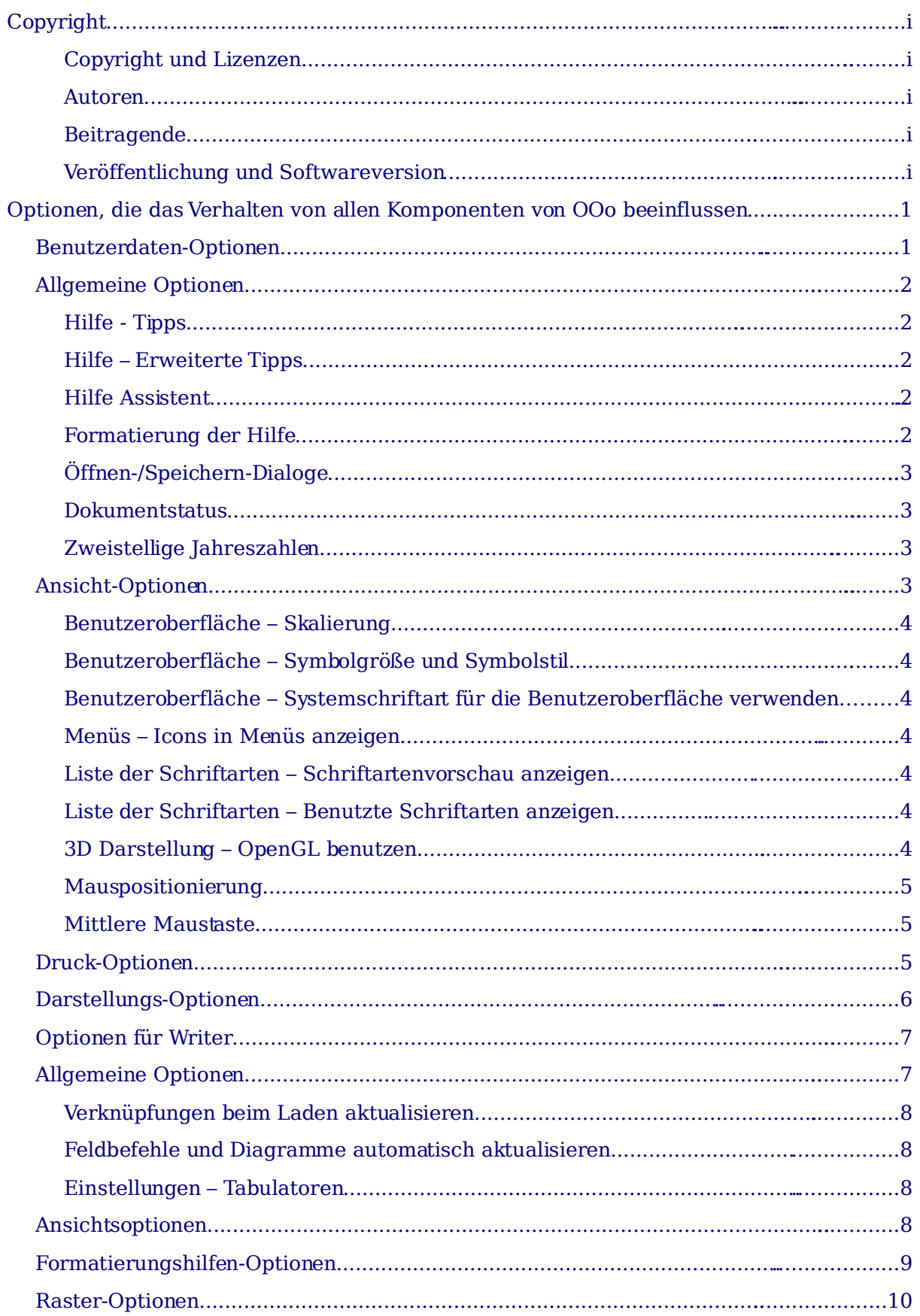

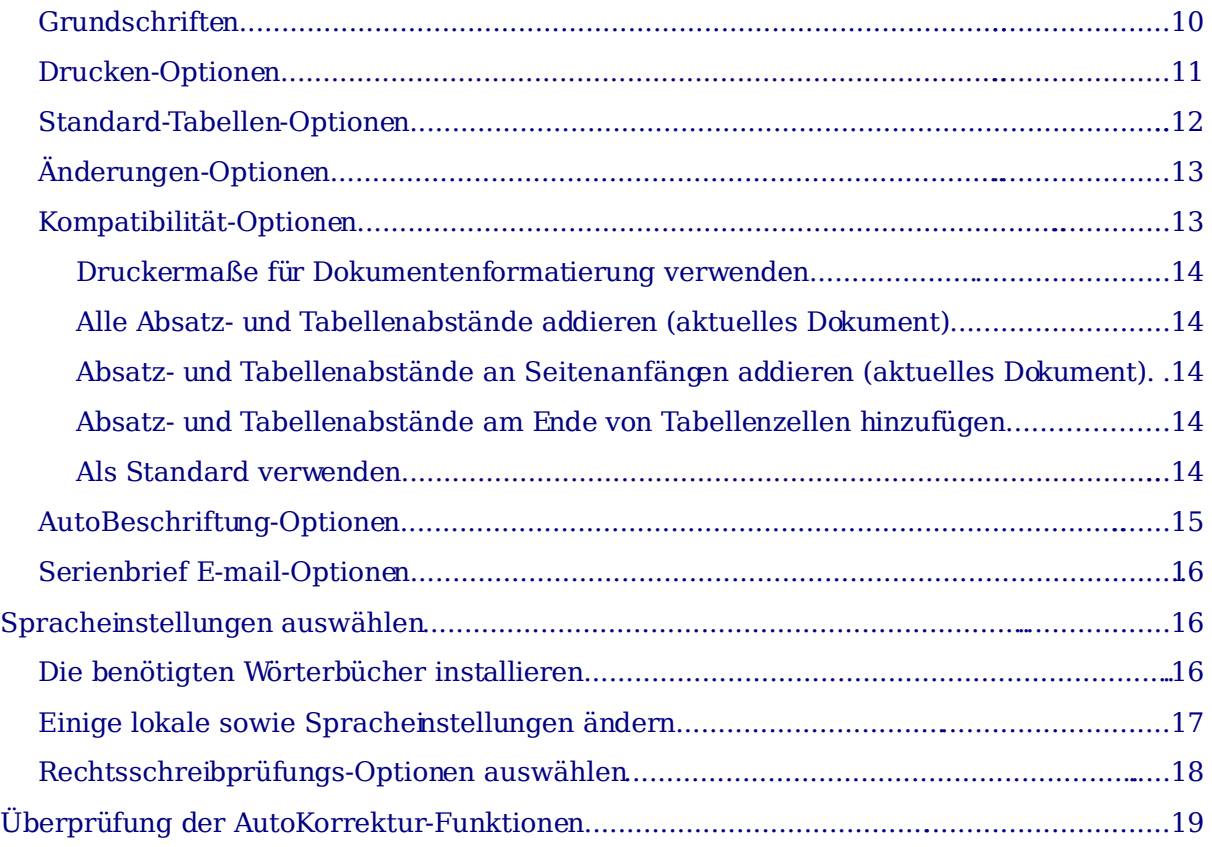

### **Optionen, die das Verhalten von allen Komponenten von OOo beeinflussen**

Dieser Abschnitt beschreibt einige Einstellungen, die alle Komponenten von OOo betreffen und außerdem wichtig für die Verwendung von Writer sind. Andere allgemeine Optionen werden in Kapitel 5 "OpenOffice.org konfigurieren" des Erste Schritte-Handbuchs beschrieben.

- 1) Klicken Sie auf **Extras > Optionen**. Der Inhalt der in der linken Box angezeigten Liste ist abhängig davon, welche Komponente von OOo geöffnet ist. Die Abbildungen in diesem Kapitel zeigen die Liste so, wie sie aussieht, wenn Writer geöffnet ist.
- 2) Klicken Sie auf das + Zeichen vor OpenOffice.org im linken Bereich der Optionen-OpenOffice.org-Dialogbox. Eine Liste mit Unterabschnitten wird aufgeklappt.

**Anmerkung**

**Die Zurück-Schaltfläche setzt alle Optionen auf die Werte zurück, die beim Öffnen von OOo gesetzt waren. Diese Schaltfläche zeigt dasselbe Verhalten auf allen Registerkarten der Optionen-Dialogbox.**

### **Benutzerdaten-Optionen**

Da Writers Revisionsfunktionen, Ihre Änderungen und Kommentare mit Ihrem Namen oder den auf der Registerkarte Benutzerdaten hinterlegten Initialen markiert, sollten Sie sich vergewissern, dass Ihr Name und Ihre Initialen hier eingetragen sind. Gehen Sie hierzu folgendermaßen vor:

- 1) In der Optionen-Dialogbox klicken Sie auf **OpenOffice.org > Benutzerdaten**.
- 2) Füllen Sie das Formular auf der Registerkarte OpenOffice.org Benutzerdaten (Abbildung [1\)](#page-6-0) aus, bzw. korrigieren Sie falsche Einträge

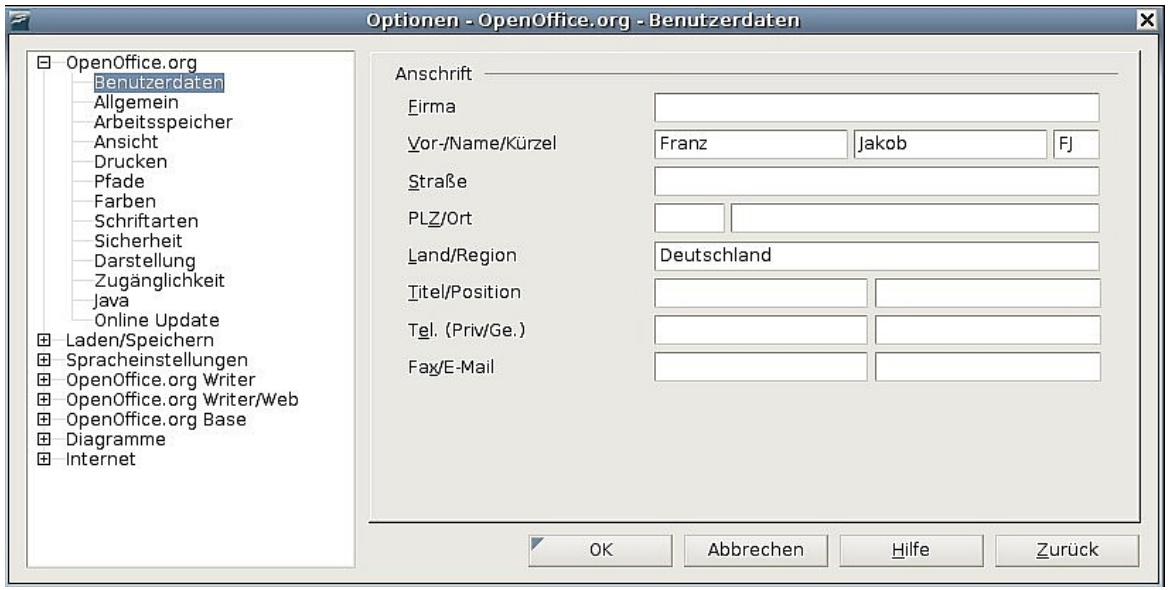

<span id="page-6-0"></span>Abbildung 1: Benutzerdaten eintragen

### **Allgemeine Optionen**

- 1) In der Dialogbox Optionen klicken Sie auf**OpenOffice.org > Allgemein**.
- 2) Auf der Registerkarte OpenOffice.org Allgemein (Abbildung [2\)](#page-7-0) finden Sie folgende Optionen:

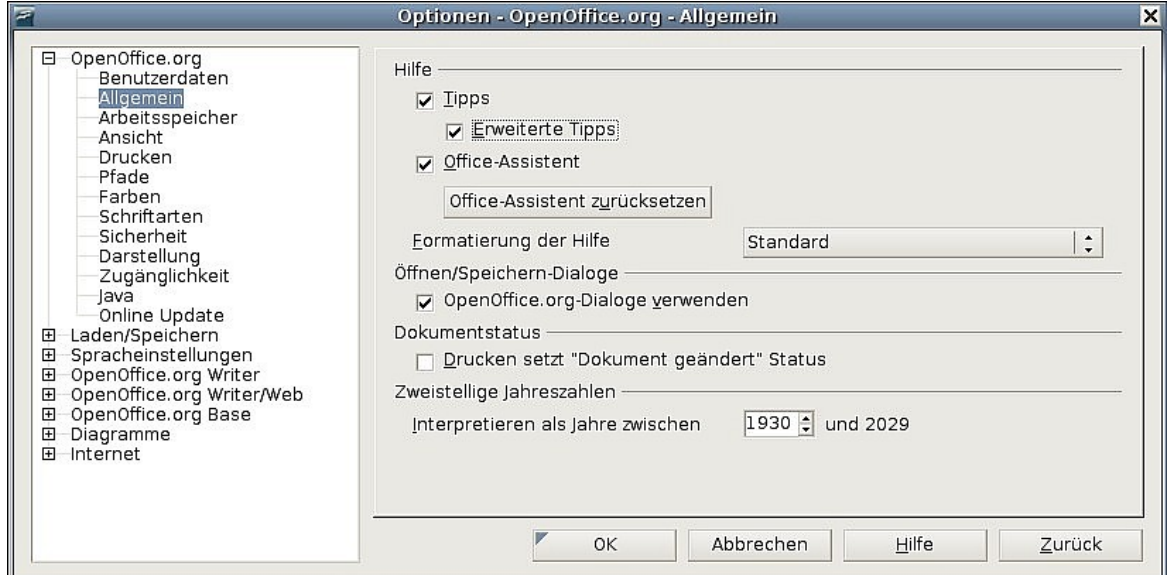

<span id="page-7-0"></span>Abbildung 2: Allgemeine Optionen für OOo

#### **Hilfe - Tipps**

Wenn Hilfe Tipps aktivert ist, erscheinen ein oder zwei erklärende Wörter, wenn Sie den Cursor über ein Symbol oder ein Feld im OOo-Fenster bewegen, ohne dabei zu klicken. Diese Einstellung betrifft auch die Anzeige von Notizen. Wenn beide Optionen Hilfe Tipps und Erweiterte Tipps deaktiviert sind, können Sie den Inhalt von Notizen nicht sehen, wenn Sie den Cursor über die Notiz bewegen.

#### **Hilfe – Erweiterte Tipps**

Wenn Erweiterte Tipps aktiviert ist, wird eine kurze Beschreibung der Funktion eines bestimmten Symbols, eines Menü-Kommandos oder eines Feldes in einer Dialogbox angezeigt, wenn Sie den Cursor über diese Objekte bewegen.

#### **Hilfe Assistent**

Um den Hilfe-Assistenten (ähnlich Microsofts Office-Assistenten) abzuschalten, deaktivieren Sie diese Checkbox. Um das Standardverhalten des Hilfe-Assistenten wiederherzustellen, klicken Sie auf Hilfe-Assistent zurücksetzen.

#### **Formatierung der Hilfe**

High Contrast ist eine Betriebssystemeinstellung, die das Systemfarbschema ändert um eine bessere Lesbarkeit zu erreichen. Um die Hilfe in High Contrast (wenn Ihr Computer dies unterstützt) anzuzeigen, wählen Sie eine der High-Contrast-Formatvorlagen aus der Klappliste aus. Für Windows XP erhalten Sie nachstehend beschriebene Vorlagen.

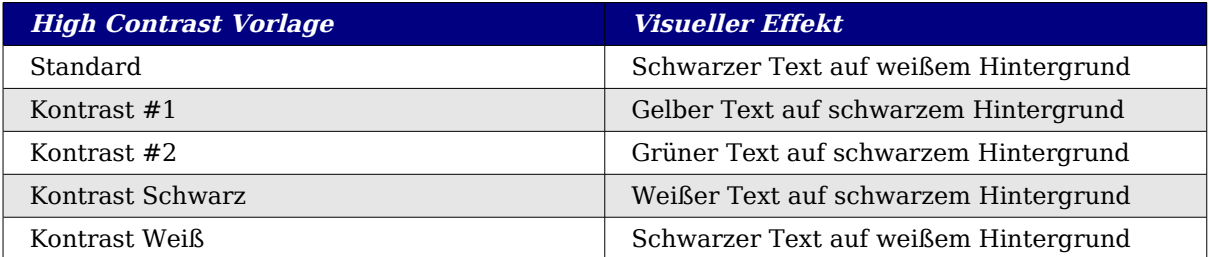

#### **Öffnen-/Speichern-Dialoge**

Um die Standard Öffnen- und Speichern-Dialogboxen Ihres Betriebssystems zu verwenden, deaktivieren Sie die Checkbox OpenOffice.org-Dialoge verwenden. Falls diese Checkbox markiert ist, werden die OpenOffice.org-eigenen Dialogboxen verwendet (siehe Kapitel 3 "Dateimanagement" im Getting Started-Handbuch).

#### **Dokumentstatus**

Wählen Sie, ob das Drucken eines Dokuments als Änderung gezählt wird. Wenn diese Option markiert ist, wird beim nächsten Schließen eines Dokuments nach einem Druckvorgang, das Druckdatum in den Dokumenteigenschaften als Änderung aufgezeichnet und Sie müssen das Dokument erneut speichern, auch wenn Sie keine sonstigen Änderungen im Dokument vorgenommen haben.

#### **Zweistellige Jahreszahlen**

Legen Sie fest, wie zweistellige Jahreszahlen intepretiert werden sollen. Wenn z.B. die zweistellige Jahreszahl auf 1930 oder später im Dokument gesetzt ist und Sie ein Datum vom 1.1.30 oder später in Ihr Dokument eingeben, wird das Datum als 1.1.1930 oder später interpretiert. Ein früheres Datum wird dem nächsten Jahrtausend zugeordnet, d.h., der 1.1.20 wird als 1.1.2020 interpretiert.

### **Ansichtsoptionen**

Die Auswahl von Ansichtsoptionen beeinflusst das Aussehen und Verhalten des Dokumentenfensters.

- 1) In der Optionen-Dialogbox klicken Sie auf**OpenOffice.org > Ansicht**.
- 2) Auf der OpenOffice.org Ansicht Seite (Abbildung [3\)](#page-9-0) wählen Sie die Optionen, die Ihren Wünschen entsprechen. Einige Optionen werden nachstehend beschrieben.

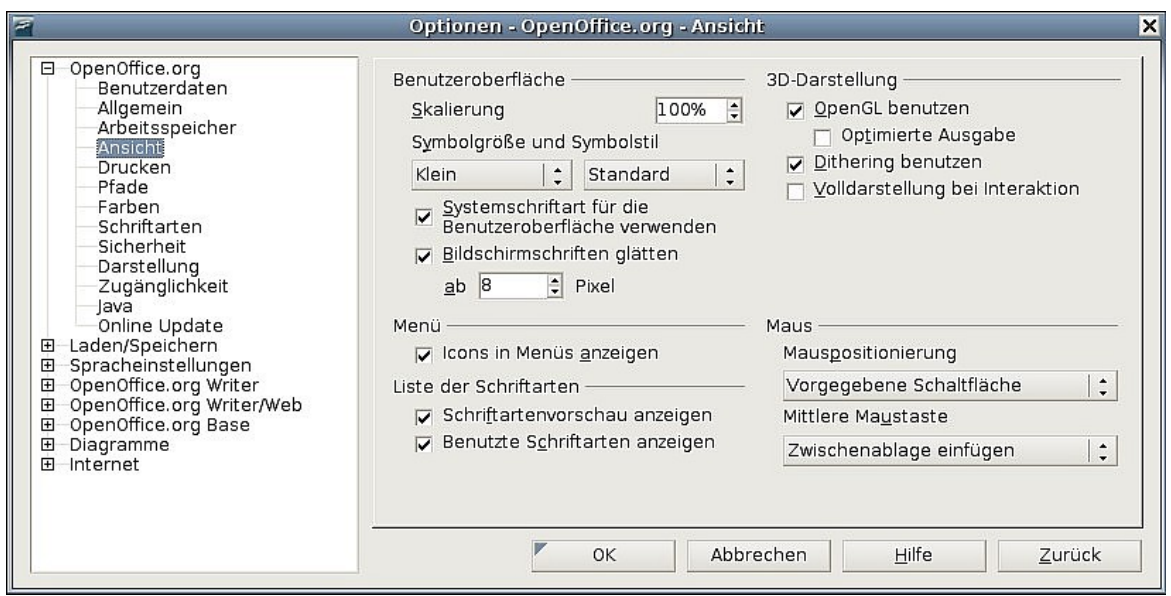

Abbildung 3: Die Ansichtsoptionen für OOo-Anwendungen

#### <span id="page-9-0"></span>**Benutzeroberfläche – Skalierung**

Wenn der Text in den Hilfedateien oder den Menüs der OOo-Benutzeroberfläche zu klein oder zu groß ist, können Sie dies durch Festlegen eines Skalierungsfaktors ändern. Manchmal kann hier eine Änderung zu unerwarteten Ergebnissen führen, abhängig davon, welche Bildschirmschriftarten auf Ihrem System verfügbar sind. Die aktuelle Schriftgröße des Textes in Ihrem Dokument wird hiermit jedoch nicht beeinflusst.

#### **Benutzeroberfläche – Symbolgröße und Symbolstil**

Die erste Checkbox legt die Anzeigegröße der Symbolleisten-Icons fest (Automatisch, Klein oder Groß). Die Option Automatisch verwendet die Einstellungen Ihres Betriebssystems. Die zweite Checkbox legt den Symbolstil (Thema) fest, die Option Automatisch verwendet eine Symbol-Sammlung, die zu Ihrem Betriebssystem und Ihrer Desktopwahl kompatibel ist (z.B. KDE oder Gnome für Linux).

#### **Benutzeroberfläche – Systemschriftart für die Benutzeroberfläche verwenden**

Wenn Sie anstatt der von OOo unterstützten Schriftart für die Benutzeroberfläche lieber die Systemschriftart verwenden möchten (die Standardschriftart für Ihren Computer und Ihr Betriebssystem), markieren Sie diese Checkbox.

#### **Menüs – Icons in Menüs anzeigen**

Wählen Sie diese Option, wenn neben dem Text im Menü auch noch Symbole angezeigt werden sollen.

#### **Liste der Schriftarten – Schriftartenvorschau anzeigen**

Wenn Sie diese Option markieren, sieht die Liste der Schriftarten wie in der Abbildung [4](#page-10-0) links aus. Ist die Checkbox deaktiviert, dann zeigt die Schriftartenliste nur die Schriftartnamen und nicht deren Formatierung an (siehe Abbildung [4](#page-10-0) rechts). Die Schriftarten, die hier aufgeführt werden, sind die Schriftarten, die auf Ihrem System installiert sind.

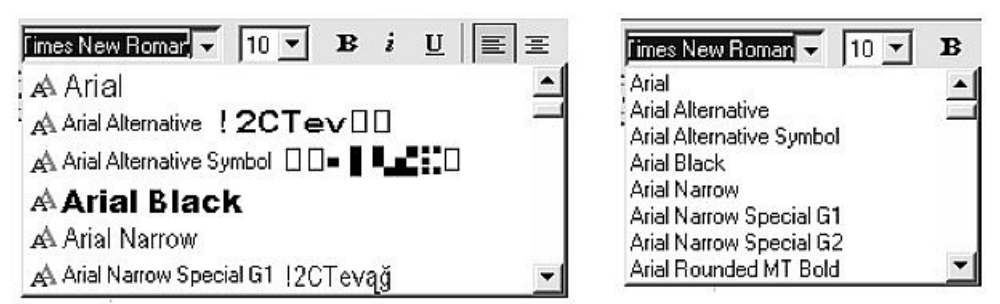

<span id="page-10-0"></span>Abbildung 4: Die linke Liste zeigt eine Vorschau, die Rechte dagegen keine

### **Liste der Schriftarten – Benutzte Schriftarten anzeigen**

Wenn diese Option aktiviert ist, werden die letzten fünf Schriftarten, die Sie in Ihrem aktuellen Dokument verwendet haben, am Beginn der Liste angezeigt.

### **3D Darstellung – OpenGL benutzen**

Legt fest, dass alle 3D-Grafiken aus OpenOffice.org Draw und OpenOffice.org Impress mit OpenGL-kompatibler Hardware auf Ihrem System angezeigt werden. Sollte Ihr System nicht über die dementsprechende Hardware verfügen, wird diese Einstellung ignoriert.

### **3D Darstellung – OpenGL benutzen – Optimierte Ausgabe**

Markieren Sie diese Option für eine optimierte OpenGL Ausgabe. Deaktivieren Sie die Optimierung in Fällen grafischer Fehler bei der 3D-Ausgabe.

### **3D Darstellung – Dithering benutzen**

Die Option Dithering benutzen verwendet Dithering, um mehr als die verfügbaren Farben anzuzeigen. Dithering erstellt eine Illusion neuer Farben und Schattierungen durch Variieren der Farbpixelmuster. Wenn z.B. Muster aus schwarzen und weißen Punkten variiert werden, entstehen verschiedene Grauschattierungen.

> **Intern werden 3D-Grafiken stets mit 16 Millionen Farben (24-Bit-Farbtiefe) aufbereitet. Sie werden zum Dithern von Darstellungen mit weniger Farben genutzt. Ohne Dithering fallen zahlreiche Bits der Farbinformation weg, und die Abstufungen sind deutlicher sichtbar. Je weniger Farben zur Verfügung stehen, desto geringer die Qualität.**

### **3D Darstellung – Volldarstellung bei Interaktion**

Legt fest, dass beim Rotieren oder Verschieben eines 3D-Objekts die ganze Ansicht rotiert oder verschoben wird und nicht nur der Gitterrahmen.

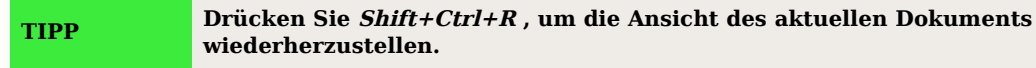

### **Mauspositionierung**

**Anmerkung**

Legt fest, wann und wie der Mauszeiger in neu geöffneten Dialogboxen positioniert wird.

### **Mittlere Maustaste**

Definiert die Funktionen der mittleren Maustaste.

- **Automatischer Bildlauf** wenn Sie während des Drückens der mittleren Maustaste die Maus ziehen, wechselt die Ansicht.
- **Zwischenablage einfügen** Drücken der mittleren Maustaste fügt an der Cursorposition den Inhalt der "Markierungszwischenablage" ein.

Die Markierungszwischenablage ist unabhängig von der normalen Zwischenablage, die Sie über **Bearbeiten > Kopieren/Ausschneiden/Einfügen** oder die entsprechenden Tastenkürzel aufrufen. Die Zwischenablage und die Markierungszwischenablage können zur gleichen Zeit verschiedene Inhalte besitzen.

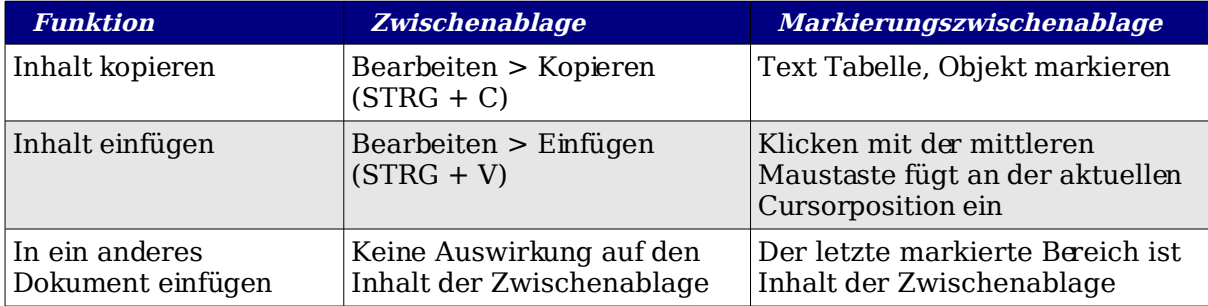

### **Druck-Optionen**

Stellen Sie die Druckoptionen so ein, dass Sie zu Ihrem Standarddrucker und Ihren häufigsten Druckmethoden passen. Sie können diese Einstellungen entweder über diese Dialogbox oder während des Druckvorgangs (durch Anklicken der Schaltfläche Zusätze in der Dialogbox Drucken) jederzeit ändern.

- 1) In der Dialogbox Optionen klicken Sie auf OpenOffice.org > Drucken.
- 2) Auf der Seite OpenOffice.org Drucken (Abbildung [5\)](#page-12-0) finden Sie den Abschnitt Drucker-Warnungen am Ende der Seite.
- 3) Hier können Sie wählen, ob Sie gewarnt werden möchten, wenn die Papiergröße oder Ausrichtung in Ihrem Dokument nicht zur Papiergröße und Ausrichtung Ihres Druckers passt.

Das Einschalten dieser Warnmeldungen kann sehr hilfreich sein, wenn Sie mit Dokumenten arbeiten, die in anderen Ländern erstellt worden sind und bei denen die Standardpapiergröße anders als Ihre eigene ist.

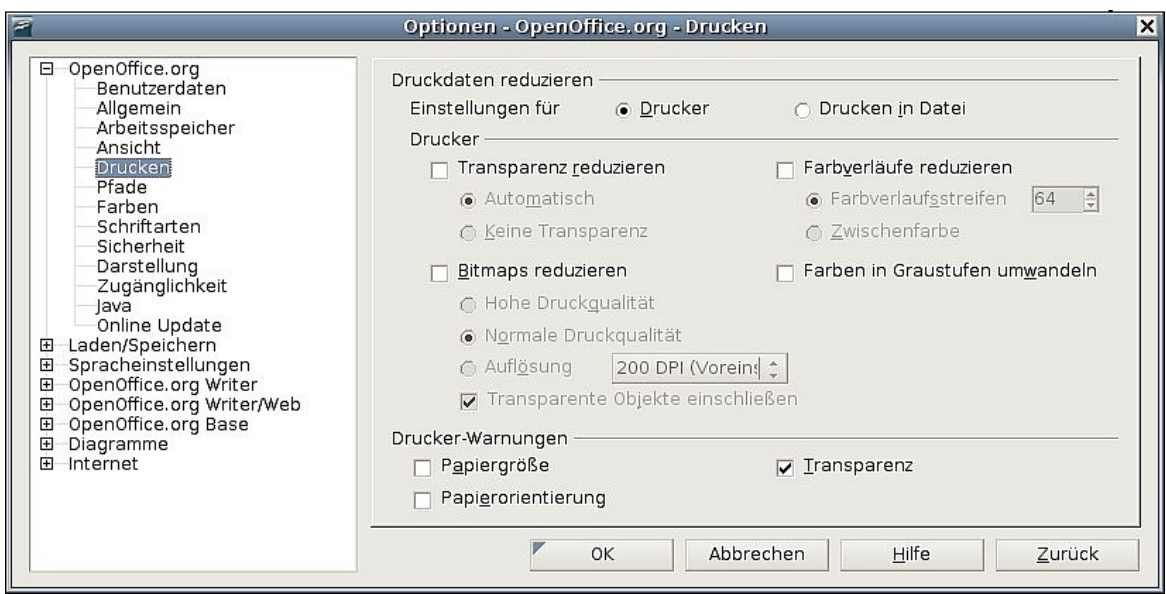

Abbildung 5: Allgemeine Druckeinstellungen

### <span id="page-12-0"></span>**Darstellungs-Optionen**

Das Schreiben, Bearbeiten und das Seitenlayout können oft leichter durchgeführt werden, wenn Sie so genau und soviel wie möglich auf dem Bildschirm sehen können, was im Dokument vor sich geht. Wahrscheinlich möchten Sie solche Sachen wie Text, Tabellen, Abschnittsbegrenzungen und Gitternetzlinien angezeigt bekommen. Zusätzlich könnten Sie vielleicht verschiedene Farben für die Darstellung von Notizanzeigen oder Feldschattierung festlegen.

Im Dialog OpenOffice.org – Darstellung (Abbildung [6\)](#page-13-0) können Sie festlegen, welche Objekte angezeigt werden und welche Farben für die Anzeige der verschiedenen Objekte verwendet werden.

- 1) In der Optionen-Dialogbox klicken Sie auf OpenOffice.org > Darstellung.
- 2) Um Objekte wie Textbegrenzungen anzuzeigen oder zu verbergen, markieren oder deaktivieren Sie die Checkboxen neben den Objektnamen.
- 3) Um die Standardfarbenfür die Objekte zu ändern, klicken Sie in der Spalte Farbeinstellung auf die Aufklappliste und wählen Sie in der Popup-Box eine Farbe aus.
- 4) Um Ihre Farbänderungen als Farbschema zu speichern, geben Sie in die Schema-Textbox einen Namen ein und klicken dann auf Speichern.

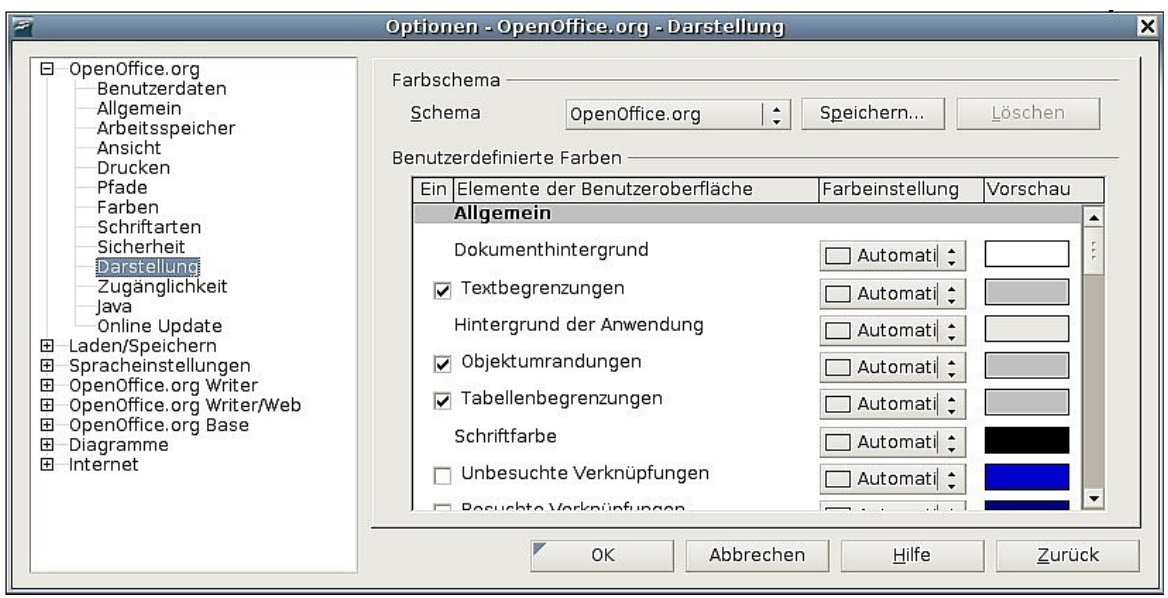

<span id="page-13-0"></span>Abbildung 6: Anzeigen oder Verbergen von Text, Objekten und Tabellenbegrenzungen

### **Optionen für Writer**

Die Einstellungen auf den Seiten im Bereich OpenOffice.org Writer der Optionen-Dialogbox haben Auswirkung darauf, wie Writer-Dokumente aussehen und wie sie sich während der Arbeit verhalten.

- 1) Wenn die Optionen-Dialogbox nicht bereits geöffnet ist, dann klicken Sie auf **Extras > Optionen**.
- 2) Klicken Sie auf das "+" Zeichen bei OpenOffice.org Writer im linken Bereich der Dialogbox. Eine Liste mit Unterabschnitten wird aufgeklappt.

### **Allgemeine Optionen**

Die Einstellmöglichkeiten auf der OpenOffice.org Writer – Allgemein Seite betreffen das Aktualisieren vonLinks und Feldern, die Maßeinheiten für Lineale und andere Objekte, ob Beschriftungen automatisch markierten Objekten wie Tabellen oder Abbildungen hinzugefügt werden, den Absatzabstand und das Tabstopp-Verhalten.

- 1) Wählen Sie **OpenOffice.org Writer > Allgemein** in der Optionen-Dialogbox (Abbildung [7\)](#page-14-0).
- 2) Denken Sie bitte an die folgenden Anmerkungen wenn Sie Optionen auf dieser Seite auswählen.

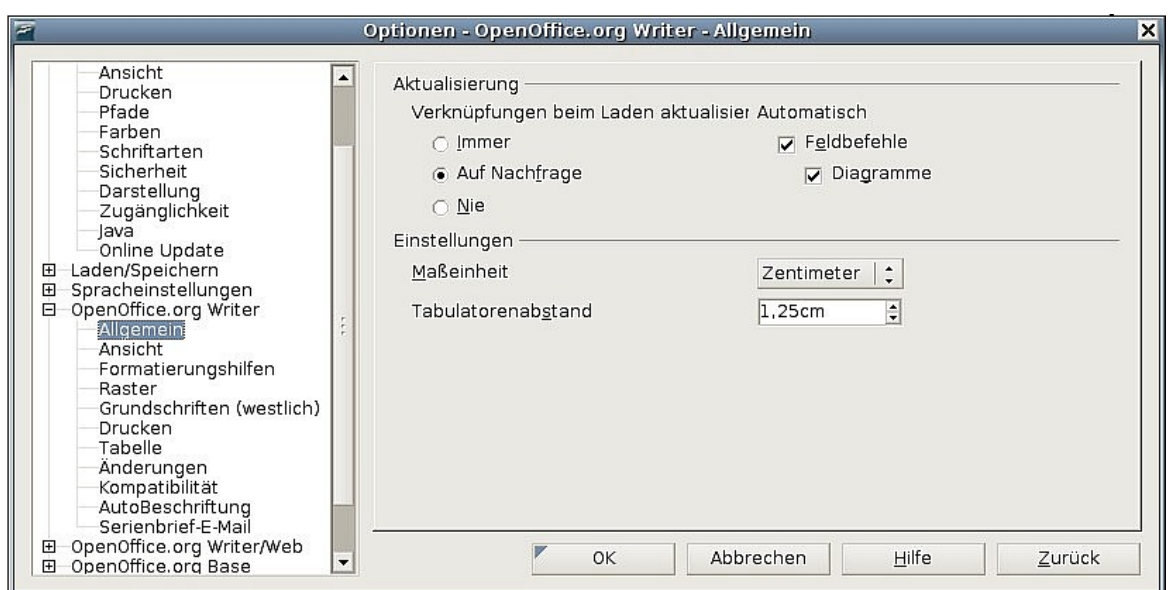

Abbildung 7: Allgemeine Einstellungen für Writer

#### <span id="page-14-0"></span>**Verknüpfungen beim Laden aktualisieren**

Abhängig von Ihrer Arbeitsweise möchten Sie vielleicht nicht, dass Verknüpfungen automatisch beim Laden eines Dokuments aktualisiert werden. Wenn z.B. Ihre Datei mit anderen Dateien in einem Netzwerk verknüpft ist, soll die Aktualisierung nicht durchgeführt werden, wenn Sie nicht mit dem Netzwerk verbunden sind.

#### **Feldbefehle und Diagramme automatisch aktualisieren**

Wenn Sie nicht möchten, dass Felder und Diagramme bei Ihrer Arbeit automatisch aktualisiert werden, da dies die Performance Ihres Rechners verlangsamt.

#### **Einstellungen – Tabulatoren**

Die Tabulatoreinstellung wird auch für den Einzugsabstand über die Schaltflächen Einzug vergrößern und Einzug verringern der Format-Symbolleiste verwendet.

### **Ansichtsoptionen**

Zwei Seiten der Optionen legen die Standardwerte für das Betrachten von Writer-Dokumenten fest: Ansicht und Formatierungshilfen (Beschreibung weiter hinten)

Wählen Sie OpenOffice.org Writer > Ansicht in der Dialogbox Optionen (Abbildung [8\)](#page-15-0).

Falls die Einträge auf dieser Seite nicht selbsterklärendsein sollten, können Sie die Auswirkungen einer Änderung leicht in einem leeren Dokument ausprobieren. Das ist eine gute Seite zum Finden der Fehlerursache, wenn Sie z.B. keine Bilder auf dem Bildschirm sehen oder Feldcode anstelle des Feldtextes angezeigt wird.

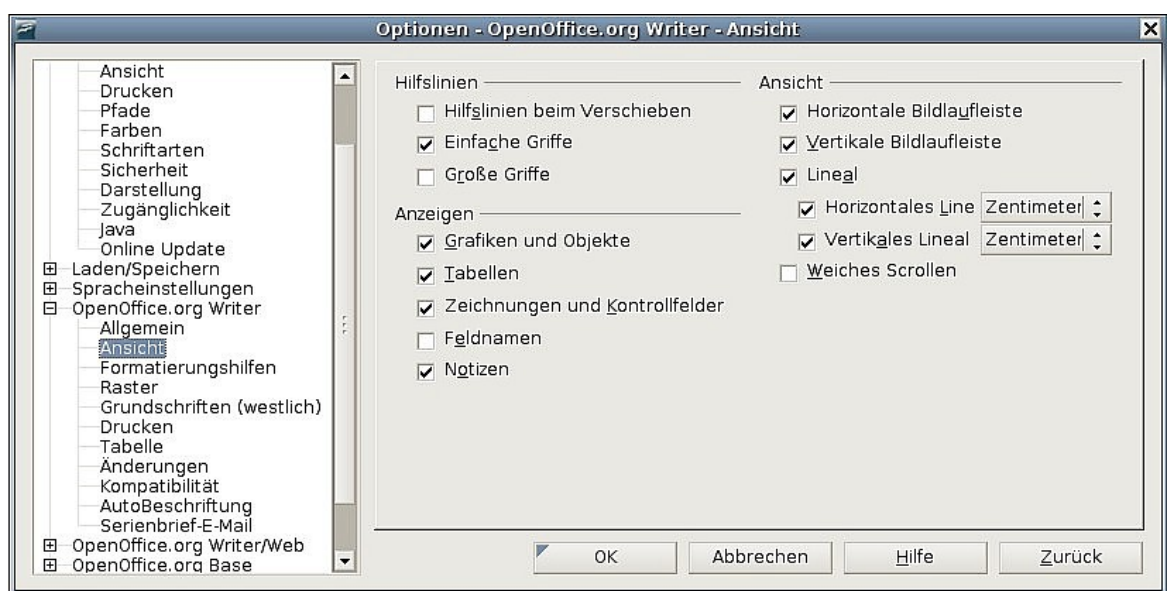

Abbildung 8: Ansichtsoptionen für Writer

### <span id="page-15-0"></span>**Formatierungshilfen-Optionen**

Das Anzeigen von Symbolen wie z.B. Absatzendemarken und Tabulatoren hilft Ihnen beim Schreiben, Bearbeiten und beim Seitenlayout. So können Sie z.B. feststellen, ob irgendwelche leeren Absätze oder Tabulatoren vorkommen oder ob irgendwelche Tabellen oder Bilder zu breit sind und in die Ränder einer Seite reichen.

Auf der Seite OpenOffice.org Writer – Formatierungshilfen (Abbildung [9\)](#page-15-1) wählen Sie die benötigten Optionen.

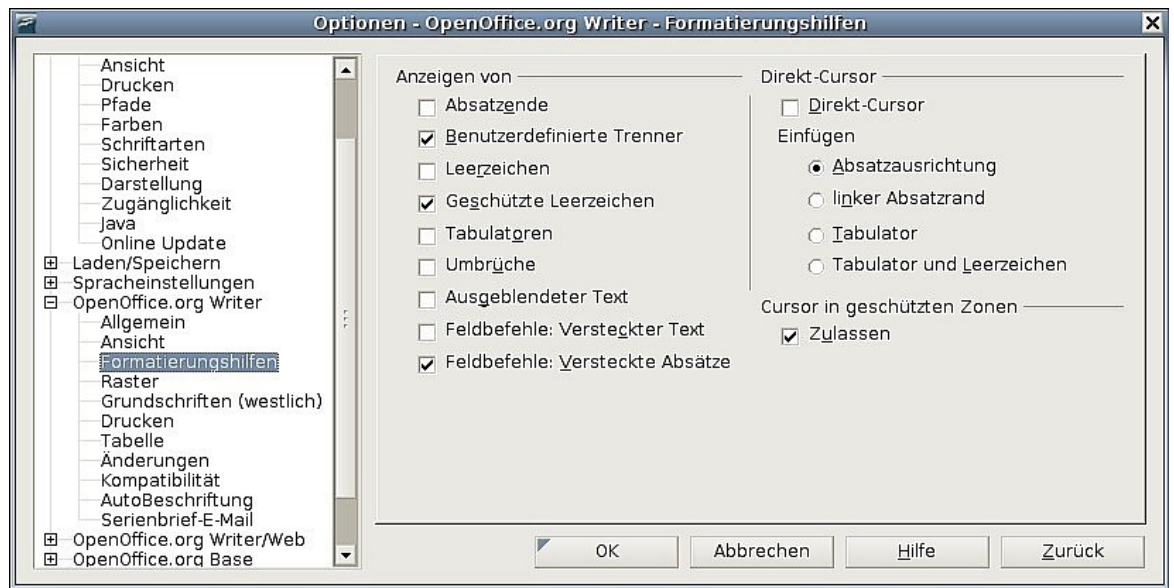

<span id="page-15-1"></span>Abbildung 9: Formatierungshilfeoptionen

**Anmerkung Mit der Option Direkt-Cursor können Sie Text, Bilder, Tabellen, Rahmen und andere Objekte in jede leere Fläche eines Dokuments einfügen. OOo fügt dazu leere Absätze und Tabstopps ein um den Text**

**oder die Objekte zu positionieren.**

**Diese Funktion verträgt sich allerdings nicht mit der konsequenten Nutzung von Formatvorlagen und kann zu vielen zusätzlichen Formatierungen führen, deshalb sollte diese Funktion nur von erfahrenen Writer-Nutzern verwendet werden.**

**Die AutoKorrektur entfernt automatisch leere Absätze, Tabstopps und Leerzeichen, die durch den Direkt-Cursor eingefügt worden sind. Wenn Sie den Direkt-Cursor nicht verwenden möchten, dann deaktivieren Sie die AutoKorrektur.**

### **Raster-Optionen**

Das Aktivieren der Funktion Fangraster benutzen kann sehr nützlich sein, wenn Sie versuchen, mehrere Objekte wie Grafiken oder Tabellen auszurichten. Wenn die Rasterabstände zu groß sind, kann es allerdings sein, dass Sie das Gefühl haben, zu wenig Kontrolle über die Objekte zu haben.

Auf der Seite OpenOffice.org Writer – Raster (Abbildung [10\)](#page-16-0) können Sie wählen, ob Sie diese Funktion aktivieren möchten und welche Rasterabstände verwendet werden sollen.

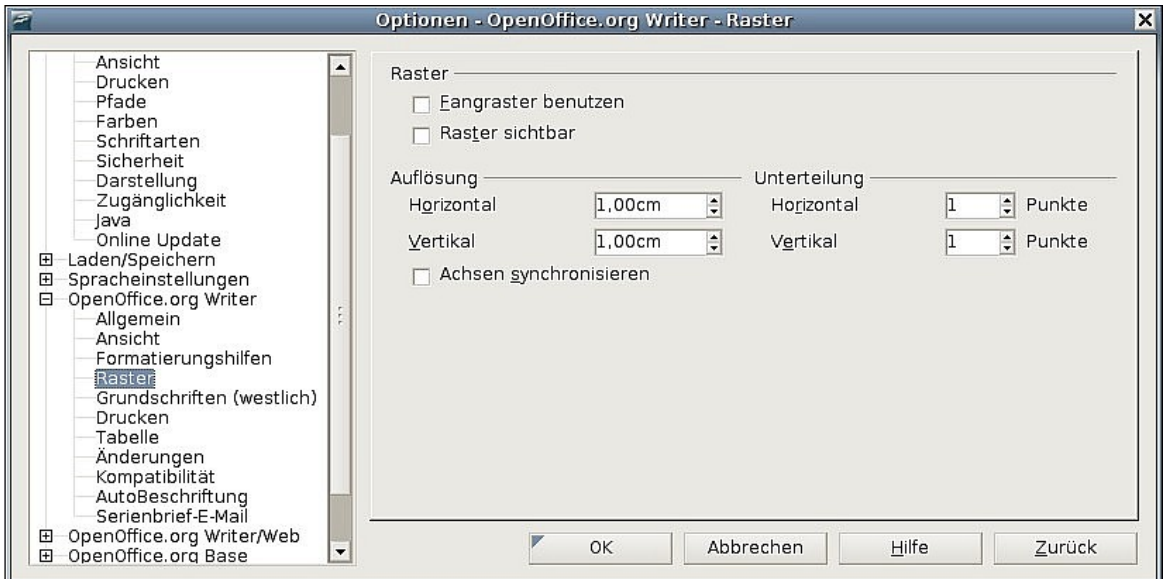

<span id="page-16-0"></span>Abbildung 10: Die Rasteroptionen festlegen

### **Grundschriften**

Die auf der Seite OpenOffice.org Writer – Grundschriften (Western) festgelegten Grundschriften gelten sowohl für Writer-Dokumente als auch für HTML (Web)-Dokumente.

- 1) Wenn Sie diese Standards ändern möchten, dann können Sie das auf der Seite OpenOffice.org Writer – Grundschriften (Western) (Abbildung [11\)](#page-17-0) vornehmen. Sie können natürlich andere Schriften für eine Nutzung in speziellen Dokumenten auswählen, entweder über die direkte Formatierung oder indem Sie Formatvorlagen definieren und diesen Dokumenten zuweisen.
- 2) Falls Sie auf dieser Seite Schriften auswählen, sind Sie nicht beschränkt auf einfache Schriften oder diejenigen, die in der Dropdownliste angezeigt werden. Sie können eine Schriftenfamilie festlegen, also eine Zusammenstellung mehrerer Schriften, die Schriften enthält, die sowohl für Windows, Macintosh, Linux und andere Betriebssysteme passen. Diese Festlegungen sind hauptsächlich für HTML-Dokumente wichtig.

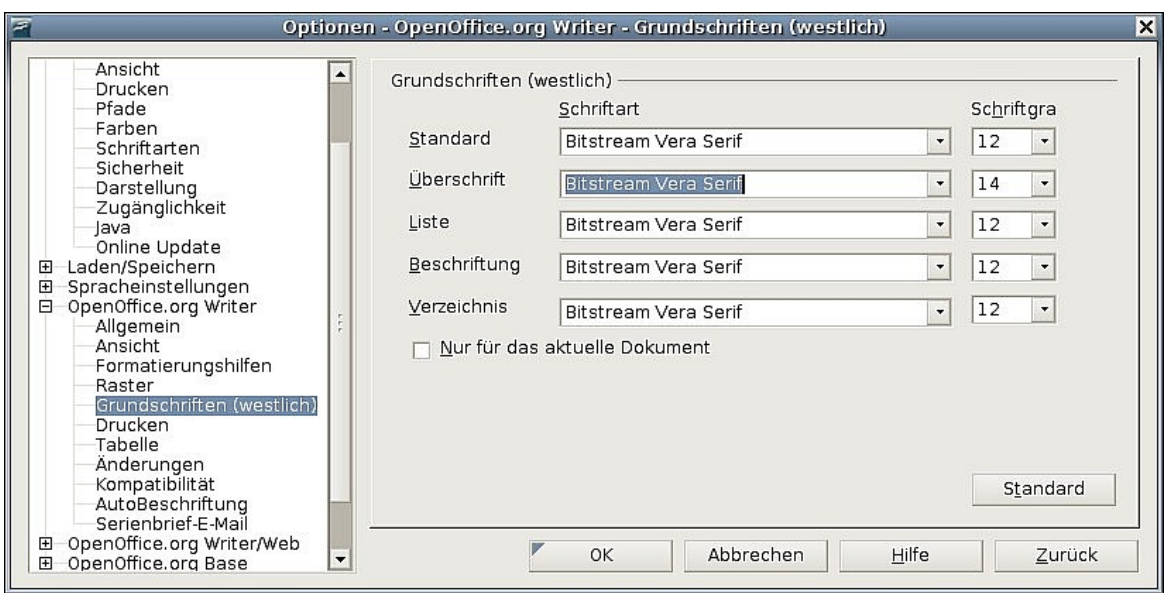

Abbildung 11: Die Grundschriften festlegen

- <span id="page-17-0"></span>3) Wenn Sie ein Dokument auf einem System betrachten, das nicht über die erste festgelegte Schrift verfügt, versucht das System, diejenige Schrift zu verwenden, die der fehlenden Schriftart am nächsten kommt.
- 4) Geben Sie die Schriftenliste, durch Kommas getrennt, in die Textboxen ein. Sollten diese Standards nur dem aktuellen Dokument zugewiesen werden, dann wählen Sie die entsprechende Checkbox. Die Schaltfläche Standard setzt die Werte auf dieser Seite wieder auf die Ausgangswerte zurück.

### **Drucken-Optionen**

Auf der Seite OpenOffice.org Writer – Drucken (Abbildung [12\)](#page-18-0) können Sie festlegen, welche Elemente standardmäßig mit dem Dokument ausgedruckt werden. Diese Optionen ergänzen diejenigen auf der Seite OpenOffice.org – Druck (Abbildung [5\)](#page-12-0).

Einige Anmerkungen:

- Wenn Sie mit Entwürfen arbeiten und dabei Tinte oder Toner sparen möchten, dann sollten Sie einige Einträge des Inhalts-Abschnittes deaktivieren.
- Das Aktivieren der Option Schwarz drucken bewirkt, dass farbiger Text (aber keine Grafiken) auf einem Farbdrucker in Schwarz ausgegeben wird. Auf einem Schwarz/Weiß-Drucker bewirkt diese Option eine Druckausgabe von farbigem Text in Schwarz anstelle von Grauschattierungen (Dithering).
- Schwarz drucken in Verbindung mit Farben in Graustufen umwandeln auf der Seite Optionen – OpenOffice.org – Drucken (Abbildung [5\)](#page-12-0) druckt alle Grafiken auf Farbdruckern in Graustufen (auf Schwarz-Weiß-Druckern werden Farben in Grafiken sowieso in Graustufen gedruckt).
- Wenn Sie doppelseitig auf einem Nichtduplex-Drucker drucken, dann möchten Sie vielleicht zunächst nur linke Seiten ausdrucken, den Stapel dann herumdrehen und anschließend die rechten Seiten drucken.
- Abhängig davon, wie Ihr Drucker die Seiten ausgibt (Druckseite nach oben oder nach unten), ist es vielleicht erforderlich, die Seiten in umgekehrter Reihenfolge zu drucken, so dass diese in der richtigen Reihenfolge ausgegeben werden.

**TIPP**

**Sie können jede dieser Standardeinstellungen übergehen, wenn Sie ein Dokument ausdrucken. Klicken Sie auf Datei > Drucken und klicken Sie dann auf die Zusätze-Schaltfläche der Drucken-Dialogbox. Die Drucken-Optionen-Dialogbox sieht so ähnlich wie diejenige in Abbildung [12](#page-18-0) aus.**

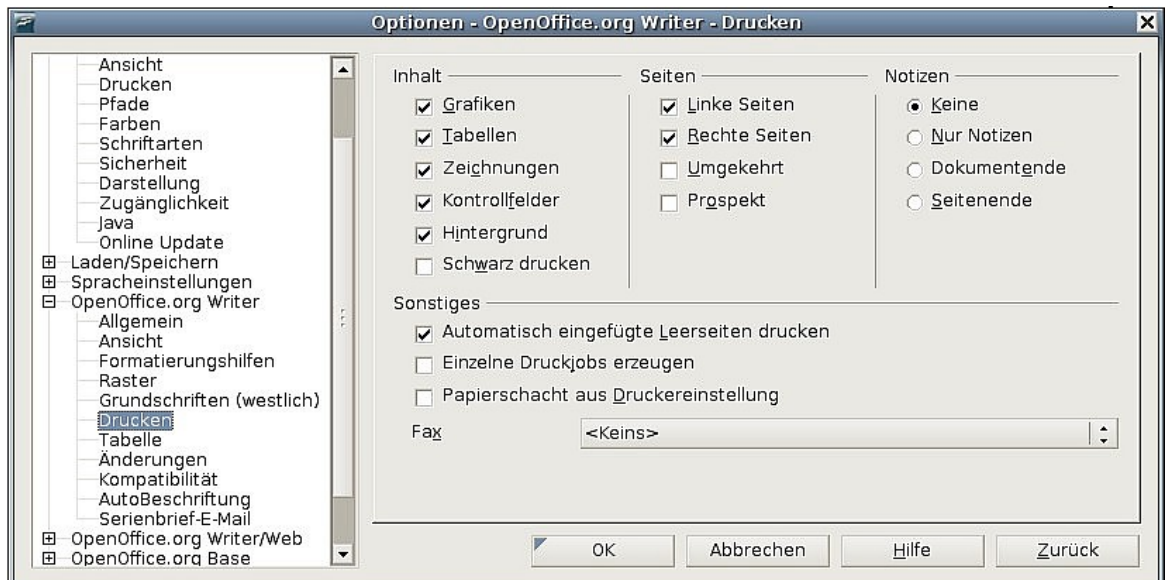

Abbildung 12: Die Druckoptionen für Writer

### <span id="page-18-0"></span>**Standard-Tabellen-Optionen**

Auf der Seite OpenOffice.org Writer – Tabellen (Abbildung [13\)](#page-19-0) können Sie das Standard-Tabellenverhalten festlegen.

Einige Anmerkungen:

- Wenn die meisten Ihrer Tabellen eine Umrandung sowie eine Überschrift benötigen, markieren Sie die entsprechenden Checkboxen. Wenn die meisten Ihrer Tabelle für das Seitenlayout verwendet werden, deaktivieren Sie diese Checkboxen.
- Die Zahlenerkennung kann sehr nützlich sein, wenn die Tabelle numerische Daten enthält. Writer erkennt Datumsformate oder Währungen und formatiert die Ziffern dementsprechend. Wenn Sie jedoch die Zahlen als normalen Text belassen möchten, ist dieses Feature irritierend und Sie sollten es deshalb deaktivieren.
- Der Abschnitt Tastaturbedienung legt die Entfernung fest, um die Zellen verschoben werden, wenn Tastaturkürzel zum Verschieben oder zur Größenänderung von Zeilen und Spalten verwendet werden.
- Ihre Auswahl im Bereich Verhalten während des Verschiebens beeinflusst die Auswirkungen von Änderungen auf Zeilen, Spalten oder die gesamte Tabelle. Sie sollten diese Einstellungen ausprobieren um die Auswirkungen ganz verstehen zu können.

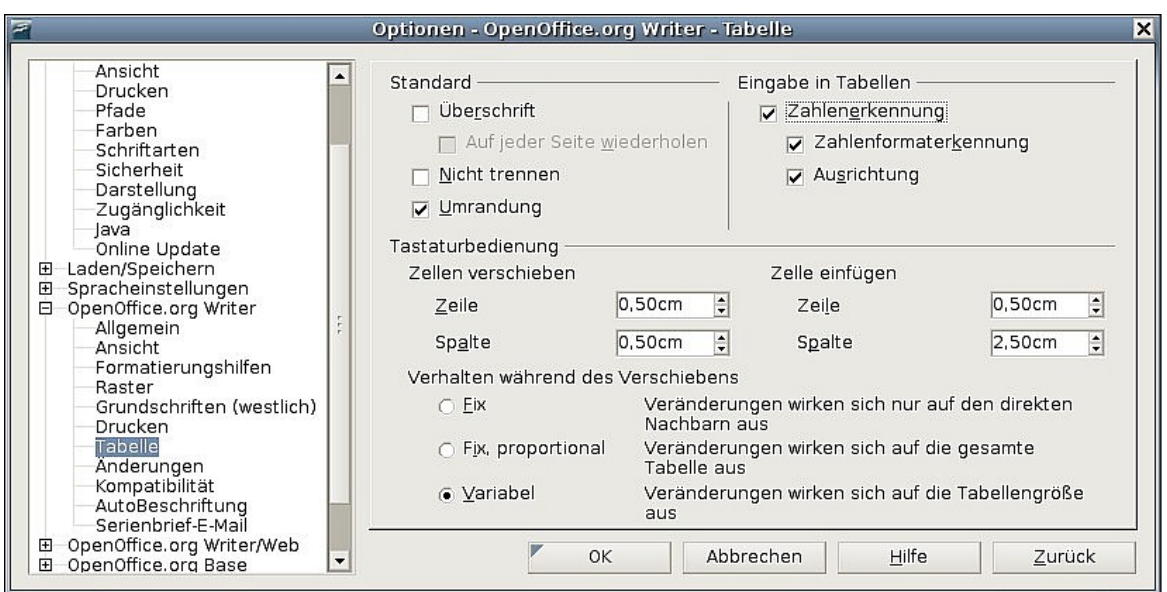

<span id="page-19-0"></span>Abbildung 13: Standardeinstellungen für Tabellen

### **Änderungen-Optionen**

Wenn Sie die Änderungsfunktionen von Writer verwenden möchten, benutzen Sie die OpenOffice.org Writer – Änderungen Seite (Abbildung [14\)](#page-19-1), um die Art festzulegen, in der eingefügter oder gelöschter Text markiert wird, ob und wie Attributänderungen markiert werden und ob und wie geänderte Zellen in den Rändern gekennzeichnet werden.

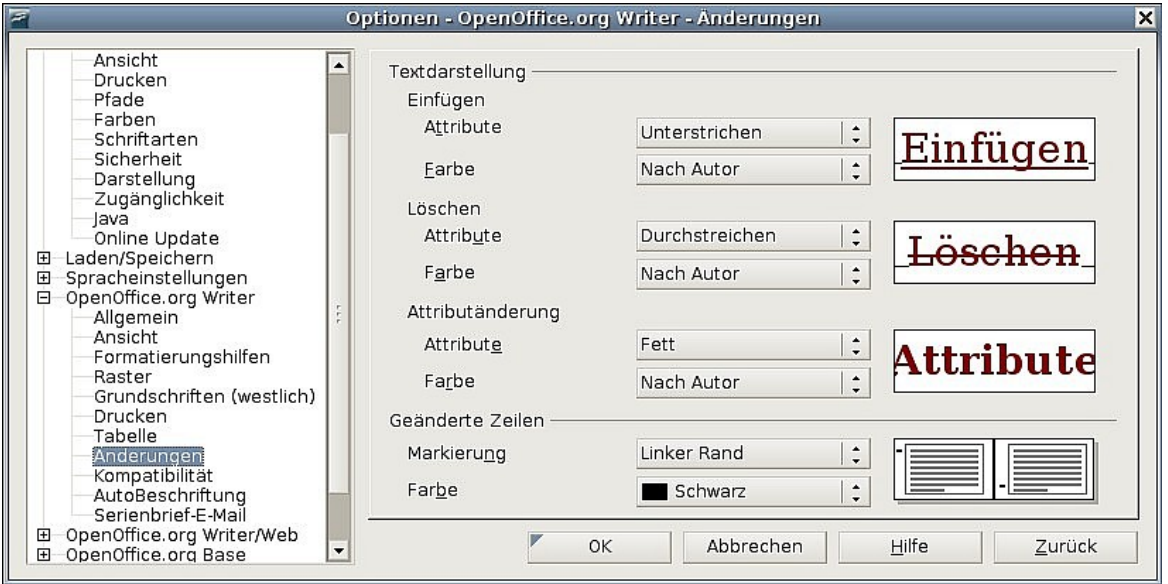

<span id="page-19-1"></span>Abbildung 14: Optionen für Änderungen

### **Kompatibilität-Optionen**

Wenn Sie Microsoft Word-Dokumente in OOo Writer importieren müssen, dann sollten Sie vielleicht einige oder alle Einstellungen auf der Seite OpenOffice.org Writer – Kompatibilität (Abbildung [15\)](#page-20-0) auswählen. Wenn Sie sich über die Auswirkungen dieser Einstellungen nicht im Klaren sind, dann übernehmen Sie die von OOo vorgegebenen Standardeinstellungen. Weitere Informationen zu hier nicht beschriebenen Einstellungen finden Sie in der Hilfe.

#### **Druckermaße für Dokumentenformatierung verwenden**

Wenn dieses Kontrollkästchen aktiviert ist bestimmt der für das Dokument festgelegte Drucker die Bildschirmdarstellung. Die Zeilen- und Absatzumbrüche, die Sie auf dem Bildschirm sehen, entsprechen der Druckausgabe.

Diese Einstellung kann ganz nützlich sein, wenn mehrere Leute ein Dokument überarbeiten und dieses Dokument eventuell auf einem speziellen Drucker ausgedruckt werden soll oder das Dokument nach PDF exportiert werden soll. Wenn diese Option nicht aktiviert ist, wird eine druckerunabhängige Darstellung auf dem Bildschirm angezeigt.<br>Optionen - OpenOffice.org Writer - Kompatibilität

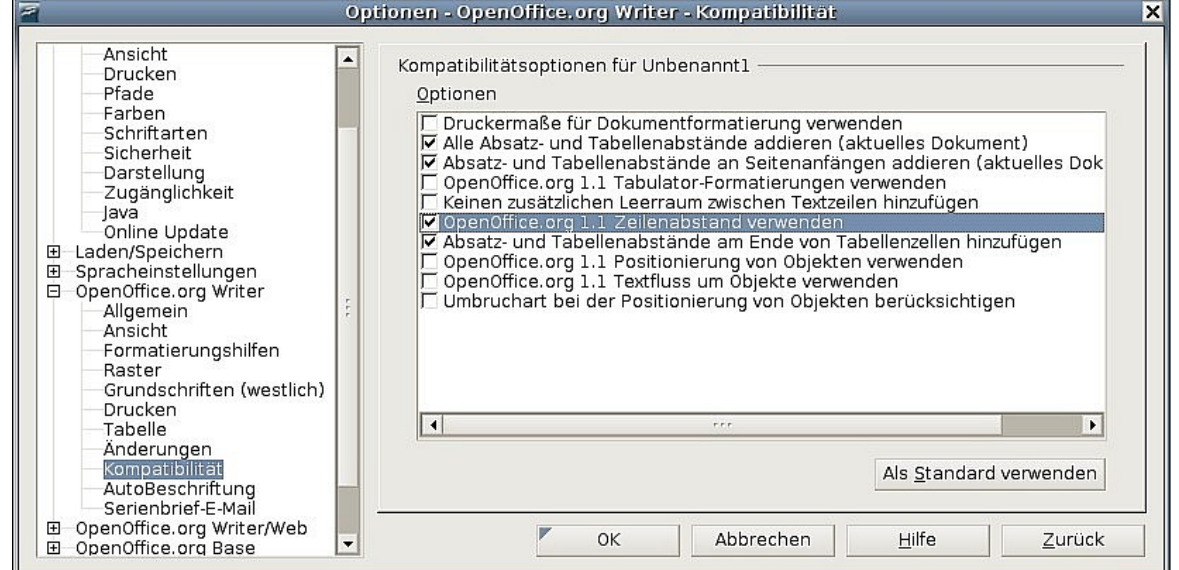

Abbildung 15: Kompatibilitätseinstellungen

#### <span id="page-20-0"></span>**Alle Absatz- und Tabellenabstände addieren (aktuelles Dokument)**

In OpenOffice.org Writer wird der Absatzabstand anders definiert als in MS Word-Dokumenten. Wenn Sie einen Leerraum zwischen zwei Absätzen festgelegt haben, wird dieser Abstand auch den korrespondierenden Word-Dokumenten hinzugefügt.

#### **Absatz- und Tabellenabstände an Seitenanfängen addieren (aktuelles Dokument)**

Sie können für Absätze einen Abstand vor dem Absatz festlegen. Wenn diese Checkbox selektiert ist, erscheint der Abstand vor dem Absatz auch, wenn der Absatz am Beginn einer Seite oder Spalte steht, falls der Absatz auf der ersten Seite des Dokumentes oder nach einem manuellen Seitenwechsel steht.

Wenn Sie ein MS-Word Dokument importieren, werden die Abstände während der Konvertierung automatisch hinzugefügt.

Sie können für Absätze einen Abstand vor dem Absatz (oberhalb) festlegen. Wenn diese Checkbox markiert ist, wird der Platz oberhalb des Absatzes auch freigelassen, wenn sich der Absatz am Seiten- oder Spaltenbeginn, sich auf der ersten Seite eines Dokuments oder nach einem manuellen Seitenumbruch sich befindet.

Wenn Sie ein MS Word Dokument importieren, werden die Abstände während der Konvertierung automatisch hinzugefügt.

#### **Absatz- und Tabellenabstände am Ende von Tabellenzellen hinzufügen**

Gibt an, dass der Abstand unten auch hinzugefügt wird, wenn dies der letzte Absatz in einer Tabellenzelle ist.

#### **Als Standard verwenden**

Klicken Sie auf diese Schaltfläche, wenn Sie die aktuellen Einstellungen dieser Seite als Standard für OOo festlegen möchten.

### **AutoBeschriftung-Optionen**

Möchten Sie, dass OOo für Tabellen, Bilder, Rahmen und OLE-Objekte, die in ein Writer-Dokument eingefügt worden sind, automatisch Beschriftungen einfügt?

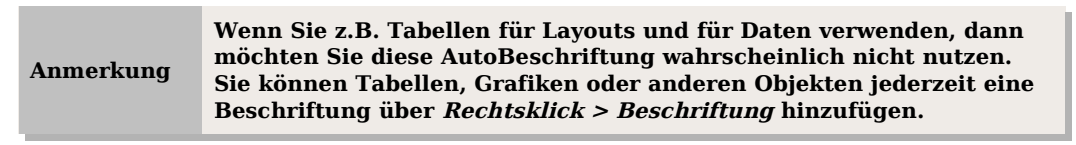

Wenn Sie ein oder mehrere Objekttypen automatisch beschriften wollen:

- 1) Wählen Sie OpenOffice.org Writer > AutoBeschriftung in der Optionen-Dialogbox.
- 2) Auf der Seite OpenOffice.org Writer AutoBeschriftung (Abbildung [16\)](#page-21-0) aktiveren Sie die entsprechenden Kontrollkästchen (in unserem Beispiel **Bild**).

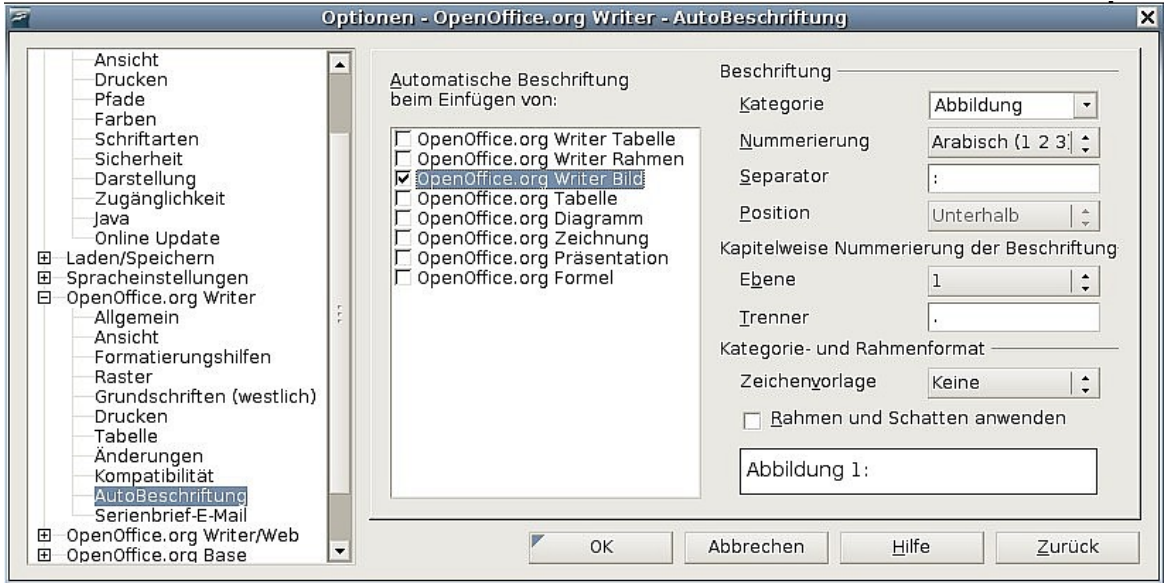

Abbildung 16: Eine neue Kategorie für die automatische Beschriftung erstellen

<span id="page-21-0"></span>3) Mit dem markierten Eintrag legen Sie die Art der Beschriftung fest. Die vordefinierten Kategorienfür Beschriftungen sind Abbildung, Figure, Tabelle und Text. Sie sind jedoch nicht auf diese Kategorien beschränkt. Wenn Sie einen anderen Namen verwenden möchten (z.B. "Meine Abb.") geben Sie den gewünschten Ausdruck in die Box ein.

Weitere Informationen zur Nummerierung durch Kapitel, Zeichenvorlagen, Rahmenvorlagen und andere Einträge der Seite AutoBeschriftung finden Sie in anderen Kapiteln des Writer-Handbuchs.

### **Serienbrief E-Mail-Optionen**

Sie können Formbriefe mit Writer erstellen und dann die Serienbrieffunktion verwenden, um diese Briefe zu personalisieren und sie an eine größere Anzahl von Adressen

aus einer Datenbank, wie z.B. einem Adressbuch, zu versenden. Serienbriefdokumente können ausgedruckt und dann versandt werden oder per E-Mail versandt werden.

Verwenden Sie Seite Optionen – OpenOffice.org Writer – Serienbrief-E-Mail (Abbildung [17\)](#page-22-1), um die Benutzer- und Serverinformationen für das Versenden der Briefe per E-Mail einzugeben. Wenn Sie nicht sicher sind, welche Informationen Sie in welches Feld eingeben müssen, sehen Sie in der Hilfe Ihres E-Mail-Programms nach oder kontaktieren Sie Ihren Internetprovider.

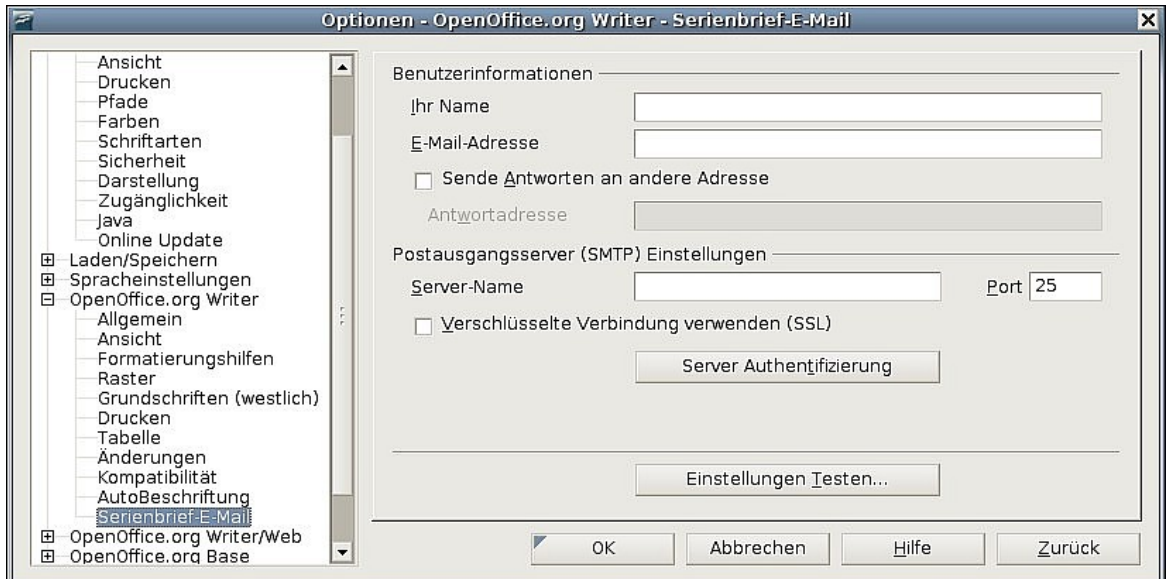

<span id="page-22-1"></span>Abbildung 17: Einstellungen für den E-Mail-Versand von Serienbriefen

### **Spracheinstellungen auswählen**

Sie müssen verschiedene Sachen erledigen, um die Spracheinstellungen so vorzunehmen, wie Sie sie sich wünschen. Sie müssen:

- die benötigten Wörterbücher installieren,
- einige lokale sowie Spracheinstellungen ändern,
- die Rechtschreibprüfungs-Optionen auswählen.

### **Die benötigten Wörterbücher installieren**

OpenOffice.org 2.x installiert automatisch einige Wörterbücher. Um andere Wörterbücher hinzuzufügen, wählen Sie **Datei > Assistenten > Weitere Wörterbücher installieren.**

### **Einige lokale und Spracheinstellungen ändern**

Sie können einige Details lokaler und der Spracheinstellungen, die OOo für alle oder nur für spezielle Dokumente verwendet, ändern.

- <span id="page-22-0"></span>1) In der Dialogbox Optionen klicken Sie auf Spracheinstellungen > Sprachen.
- 2) Auf der rechten Seite der Seite Spracheinstellungen Sprachen (Abbildung [\)](#page-22-0), ändern Sie nötigenfalls die Gebietsschema-Einstellung, die Standardwährung und die Standardsprache für Dokumente.

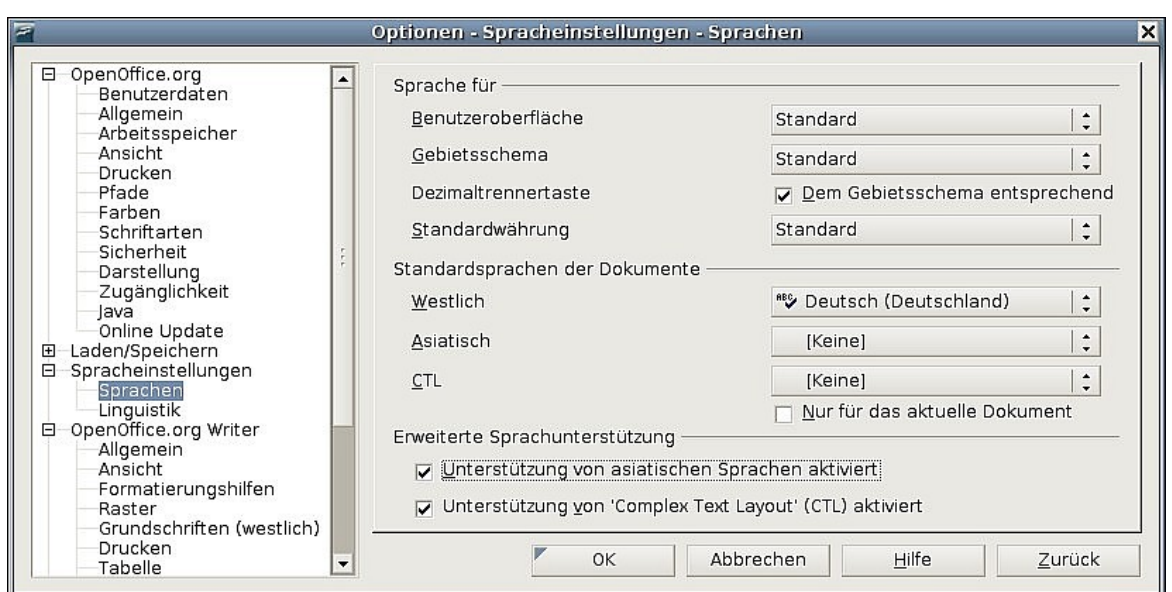

Abbildung 18: Besondere Spracheinstellungen

- <span id="page-23-0"></span>3) Wenn Sie die Spracheinstellung (Wörterbucheinstellung) nur dem aktuellen Dokument zuweisen möchten markieren Sie das Kontrollkästchen mit der Beschriftung Nur für das aktuelle Dokument.
- 4) Falls nötig, markieren Sie die Kontrollkästchen für die Aktivierung der Unterstützung asiatischer Sprachen (Chinesisch, Japanisch, Koreanisch) und Unterstützung für CTL (Complex text layout) Sprachen wie z.B. Hindi, Thai, Hebräisch und Arabisch. Wenn Sie irgendeines dieser Kontrollkästchen markieren, sehen Sie beim nächsten Aufruf dieser Seite einige weitere Wahlmöglichkeiten im Bereich Spracheinstellungen (siehe Abbildung [18\)](#page-23-0). Diese Erweiterungen werden hier nicht besprochen.
- 5) Klicken Sie auf **OK**, um Ihre Änderungen zu speichern und die Dialogbox zu schließen.

### **Anmerkung**

**Wenn Sie keine westlichen Sprachen verwenden müssen und vor allen Dingen, wenn Sie mehr als eine nicht westliche Sprache im selben Dokument verwenden müssen, ziehen Sie bitte das Tutorial "OOo in a Multi-Lingual Environment" zu Rate.**

### **Rechtsschreibprüfungsoptionen auswählen**

Um die Optionen für die Rechtschreibprüfung festzulegen:

- 1) In der Optionen-Dialogbox klicken Sie auf Spracheinstellungen > Linguistik.
- 2) Im Bereich Optionen der Seite Spracheinstellungen Linguistik (Abbildung [19\)](#page-24-0) wählen Sie die Einstellungen, die Sie benötigen.

Einige Anmerkungen:

- Wenn Sie nicht möchten, dass die Rechtschreibung bereits bei der Eingabe überprüft wird, deaktivieren Sie die Option Rechtschreibung während der Eingabe überprüfen.
- Wenn Sie ein Benutzerwörterbuch verwenden, das Wörter in Großbuchstaben sowie Wörter mit Ziffern enthält (z.B. AS/400) markieren Sie Großgeschriebene Wörter überprüfen und Wörter mit Ziffern prüfen.
- Sonderbereiche prüfen bezieht auch Kopf- und Fußzeilen, Rahmen und Tabellen in die Rechtsschreibprüfung mit ein.
- Hier können Sie auch überprüfen, welches benutzerdefinierte Wörterbuch aktiviert ist oder Sie können durch Klicken auf die Schaltfläche Neu bzw. Löschen Wörterbücher hinzufügen oder entfernen.

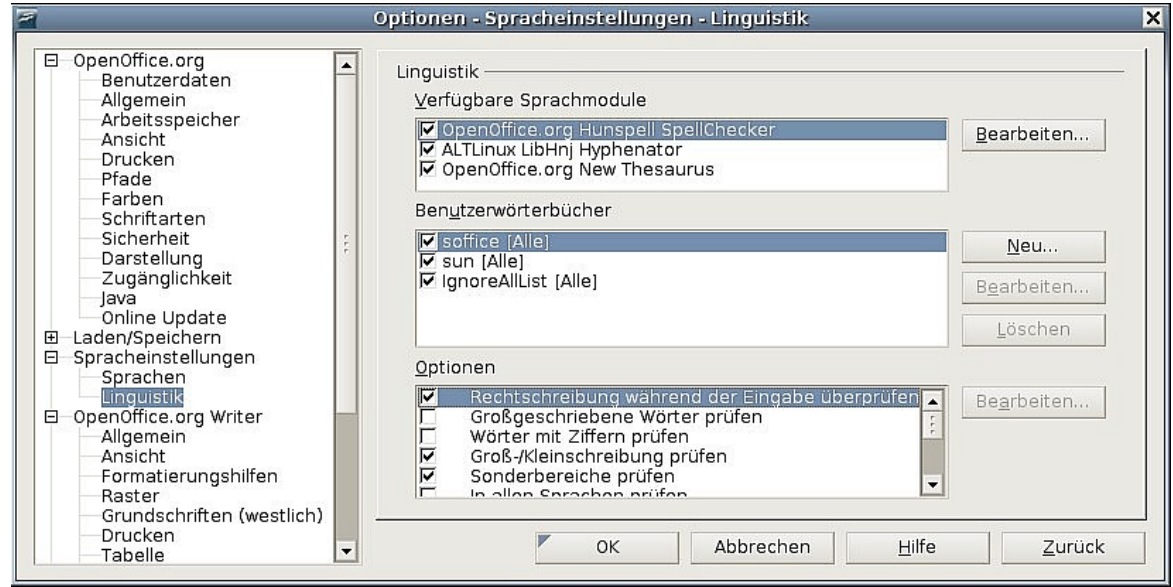

Abbildung 19: Wählen Sie die Sprachen, Wörterbücher und Optionen für die Rechtschreibprüfung aus.

## <span id="page-24-0"></span>**Überprüfung der AutoKorrektur-Funktionen**

Einige Nutzer empfinden einige oder sogar alle Writer AutoKorrektur-Funktionen als störend, da sie bereits während der Eingabe Änderungen vornehmen.

Die AutoKorrektur-Funktionen lassen sich über die **Extras > AutoKorrektur** beeinflussen (Sie müssen für diesen Menüeintrag ein Dokument geöffnet haben).

In Writer besitzt dieser Dialog fünf Registerkarten (Abbildung [20\)](#page-24-1).

<span id="page-24-1"></span>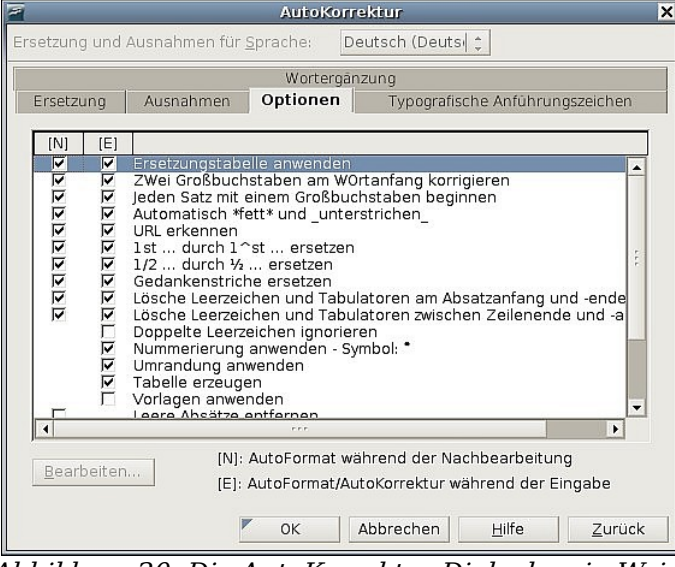

Abbildung 20: Die AutoKorrektur-Dialogbox in Writer